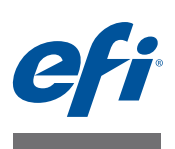

# **Guida all'installazione di Fiery proServer**

Il presente documento descrive la procedura di installazione di EFI™ Fiery® proServer ed è rivolto ai clienti che intendono installare Fiery proServer senza l'assistenza di un tecnico qualificato. In questo documento vengono trattati i seguenti argomenti:

- Verifica delle condizioni dell'area di installazione (vedere [pagina 1\)](#page-0-0)
- (Facoltativo) Installazione del mobiletto (vedere [pagina 2](#page-1-0))
- Connessione di Fiery proServer (vedere [pagina 2\)](#page-1-1)
- Bridging di rete (vedere [pagina 2](#page-1-2))
- Ottenere una licenza per Fiery XF (vedere [pagina 5\)](#page-4-0)
- Configurazione di Fiery XF (vedere [pagina 6\)](#page-5-0)
- Completamento dell'installazione (vedere [pagina 6](#page-5-1))

### <span id="page-0-0"></span>**Verifica delle condizioni dell'area di installazione**

Prima di procedere all'installazione del Fiery proServer, verificare le condizioni dell'area.

### **Stato della Printer**

- **La printer è stata configurata per l'uso con il Fiery proServer? Per le impostazioni corrette si veda la documentazione allegata alla printer.**
- **Lo spazio disponibile accanto alla printer è adeguato per il Fiery proServer?**
- **La printer necessita di interventi di manutenzione o regolazione?**

Prima di installare il Fiery proServer, stampare la pagina di prova dei colori della printer.

Nel caso in cui la pagina di prova indichi la necessità di eseguire regolazioni sulla printer, realizzare i necessari interventi.

**• Accertarsi che vi sia spazio sufficiente per Fiery proServer e il mobiletto facoltativo (se presente).**

Nella parte posteriore e ai lati del Fiery proServer deve esservi uno spazio adeguato al posizionamento dei cavi.

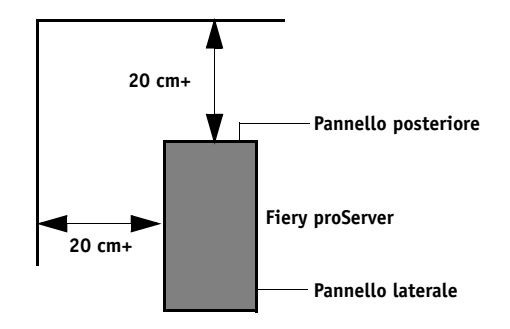

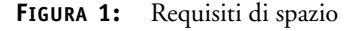

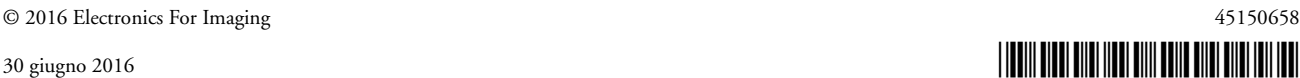

#### **Rete**

- **Accertarsi che al momento dell'installazione la rete sia disponibile.**
- **Prima di procedere al collegamento del Fiery proServer, verificare con l'amministratore IT che la rete sia funzionante.**
- **Accertarsi che il Fiery proServer sia visibile in rete. Spostare il puntatore del mouse nell'angolo inferiore sinistro della schermata per visualizzare l'icona di Windows. Fare clic con il pulsante destro del mouse sull'icona di Windows e quindi fare clic su Pannello di controllo. Impostare il Pannello di controllo in modo da visualizzarne tutti gli elementi. Fare clic su Risoluzione dei problemi, quindi su Rete e Internet e attivare "Trova dispositivi e contenuto".**

Una volta preparata l'area, occorrono circa tre ore per installare il Fiery proServer. Assicurarsi che durante l'installazione l'amministratore IT sia disponibile a eseguire la verifica della connettività di rete.

È possibile ridurre al minimo i tempi di fermo dei dispositivi e il relativo impatto sulla rete facendo installare all'amministratore IT un connettore di rete per il Fiery proServer e verificando, prima dell'installazione di quest'ultimo, la funzionalità di rete con il connettore in posizione.

### <span id="page-1-0"></span>**(Facoltativo) Installazione del mobiletto**

Se si è acquistato il mobiletto, disimballare il contenitore grande che lo contiene. Consultare le istruzioni di montaggio che accompagnano il kit accessori ed eseguire le operazioni elencate di seguito:

- Montare il mobiletto.
- Installare il Fiery proServer nel mobiletto.
- Fissare il monitor alla parte superiore del Fiery proServer.
- Disporre la tastiera sul relativo supporto presente sotto il piano del mobiletto.
- Collocare il mouse sul piano del mobiletto.

### <span id="page-1-1"></span>**Collegamento di Fiery proServer**

Per informazioni sul collegamento di cavi e componenti di Fiery proServer alla rete aziendale e sull'avvio di Fiery proServer, vedere *Presentazione di Fiery proServer*.

### <span id="page-1-2"></span>**Bridging di rete**

Un bridging di rete per Fiery proServer crea una connessione di rete dedicata a 1 GB alla stampante. Isola il traffico di rete verso la stampante dalla rete di prestampa e può essere utilizzato in un flusso di lavoro di stampa su file o in un flusso di lavoro Fiery XF impostato per la comunicazione bidirezionale con una stampante EFI.. È possibile connettere stampanti aggiuntive alla rete di prestampa.

Tutti i Fiery proServer sono configurati per il bridging delle due schede di rete su Fiery proServer:

- La porta Ethernet inferiore fornisce un segmento di rete isolato facoltativo per la stampante a getto d'inchiostro. Se Fiery proServer e la stampante a getto d'inchiostro sono entrambi connessi alla rete aziendale, questa porta non è necessaria. Se tuttavia si desidera stabilire una connessione di rete isolata tra Fiery proServer e la stampante a getto d'inchiostro, collegare un cavo dalla porta Ethernet inferiore alla stampante a getto d'inchiostro. Non è necessario un cavo crossover.
- La porta Ethernet superiore deve essere collegata alla rete di prestampa. Non collegare la porta Ethernet inferiore alla rete di prestampa. In caso contrario, possono verificarsi gravi problemi di rete. Se si utilizza DHCP, la scheda di rete è già configurata in modo adeguato. Se per Fiery proServer si utilizza un indirizzo di rete IP, è necessario riconfigurare la scheda di rete come descritto di seguito.

#### **PER CONFIGURARE LA CONNESSIONE DI RETE DI FIERY PROSERVER**

- **1 Spostare il puntatore del mouse nell'angolo inferiore sinistro della schermata per visualizzare l'icona di Windows.**
- **2 Fare clic con il pulsante destro del mouse sull'icona di Windows e quindi fare clic su Pannello di controllo.**
- **3 Fare clic su Rete e Internet e quindi su Centro connessioni di rete e condivisione.**

Il tipo di accesso a Internet indica se il bridging di rete è attivato.

**4 Fare clic su "Modifica impostazioni scheda".**

Connessione alla rete locale rappresenta la porta Ethernet inferiore (per la stampante). Connessione alla rete locale 2 rappresenta la porta Ethernet superiore (per la rete di prestampa).

**5 Fare doppio clic sull'icona Bridge di rete.**

Viene visualizzata la finestra Stato Bridge di rete.

**6 Fare clic su Proprietà.**

Viene visualizzata la finestra Proprietà Bridge di rete.

- **7 In "Schede", selezionare "Connessione alla rete locale (LAN)" per configurare la rete per la stampante.**
- **8 In "La connessione utilizza gli elementi seguenti", selezionare "Protocollo Internet versione 4 (TCP/IPv4)". Quindi fare clic su Proprietà.**

Viene visualizzata la finestra di dialogo Proprietà Protocollo Internet versione 4 (TCP/IPv4).

<span id="page-2-0"></span>**9 Nella scheda Generale, configurare le impostazioni per la stampante.**

Se si desidera assegnare un indirizzo IP tramite DHCP, non è necessario effettuare alcuna modifica. È consigliabile un indirizzo IP statico. Per assegnare un indirizzo IP statico, selezionare "Utilizza il seguente indirizzo IP" e immettere l'indirizzo IP per la stampante.

**10 Fare clic su OK per tornare alla finestra Proprietà Bridge di rete.**

- **11 In "Schede", selezionare "Connessione alla rete locale 2" per configurare la rete di prestampa. Quindi fare clic su Proprietà.**
- **12 Nella scheda Generale, configurare le impostazioni per la rete di prestampa.**

Se si desidera assegnare un indirizzo IP tramite DHCP, non è necessario effettuare alcuna modifica. È consigliabile un indirizzo IP statico. Per assegnare un indirizzo IP statico, selezionare "Utilizza il seguente indirizzo IP" e immettere l'indirizzo IP per la rete.

- **13 Fare clic su OK e chiudere tutte le finestre.**
- **14 Se applicabile, sulla stampante configurare le impostazione di rete della stampante stessa con l'indirizzo OP impostato in [passo 9.](#page-2-0)**

È ora possibile connettersi alla stampante da Fiery proServer e dalla rete di prestampa.

#### **PER ELIMINARE DEFINITIVAMENTE IL BRIDGE DI RETE**

Il bridging di rete viene stabilito automaticamente ogni volta che si avvia Fiery proServer, anche se si elimina il bridge di rete manualmente nel Pannello di controllo di Windows. Se non si intende utilizzare una connessione dedicata alla stampante, l'unico modo per disattivare definitivamente il bridge di rete è di modificare il file SystemSettings.ini.

- **1 Spostare il puntatore del mouse nell'angolo inferiore sinistro della schermata per visualizzare l'icona di Windows. Fare clic sull'icona di Windows.**
- **2 Spostare il puntatore del mouse nell'angolo inferiore sinistro della schermata, fare clic con il pulsante destro del mouse su Blocco note e scegliere Esegui come amministratore.**
- **3 Quando viene chiesto se si desidera che il programma apporti delle modifiche al computer, fare clic su Sì.**

Blocco note si avvia.

**4 Premere <Ctrl>+<o>.**

Viene visualizzata la finestra Apri.

- **5 Modificare la visualizzazione dei file da "Documenti di testo (\*.txt)" a "Tutti i file".**
- **6 Passare alla cartella C:\WINDOWS\OEM\Branding e aprire il file SystemSettings.ini.**
- **7 Modificare la riga "NetworkConfig = Bridge" in "NetworkConfig = Independent".**
- **8 Nel menu File, fare clic su Salva.**
- **9 Riavviare il computer.**

## <span id="page-4-0"></span>**Ottenere una licenza di Fiery XF**

La procedura per ottenere la licenza utilizza l'ID dongle per creare un collegamento fisso tra il dongle e il software. Ogni dongle è unico e può essere identificato tramite il relativo ID integrato elettronicamente.

**IMPORTANTE** 

Non è possibile ottenere la licenza di Fiery XF se ci si collega a Fiery proServer tramite una connessione desktop remoto.

#### **PER GENERARE E INSTALLARE UN FILE DI LICENZA**

- **1 Assicurarsi che il dongle sia inserito correttamente in una porta USB sul pannello posteriore di Fiery proServer e che il LED del dongle sia acceso.**
- **2 Procedere in uno dei modi seguenti:**
	- Nella finestra di dialogo per la configurazione di Fiery proServer, fare clic su Attiva Fiery XF.
	- Fare clic con il pulsante destro del mouse su Fiery XF Control e selezionare Attiva Fiery XF.

Si avvia la procedura guidata di attivazione EFI.

- **3 Quando viene chiesto se si desidera che il programma apporti delle modifiche al computer, fare clic su Sì.**
- **4 Fare clic sulla scheda Automatico.**

La scheda Automatico consente di generare una nuova licenza.

**5 Inserire il codice EAC nelle apposite caselle di modifica, quindi fare clic su Avanti per stabilire una connessione con il server di attivazione EFI.**

Il codice EAC è fornito in forma di documento stampato con il Fiery proServer. Il codice EAC fa distinzione tra caratteri maiuscoli e minuscoli.

- **6 Leggere con attenzione le informazioni relative alla registrazione del prodotto, quindi fare clic su Avanti.**
- **7 Compilare il modulo in linea con i dati di registrazione utente.**
- **8 Fare clic su Installa licenza.**

Viene creato un file di licenza, che viene scaricato nella cartella FlexLM, situata in C:\Programmi (x86).

**IMPORTANTE** 

Se si presentano problemi durante il download di un file di licenza, visitare il sito Web: [http://activation.efi.com.](http://activation.efi.com)

#### **9 Per chiudere la procedura guidata di attivazione, fare clic su Fine.**

È possibile scaricare un file di licenza dal server di attivazione EFI in qualsiasi momento, senza limitazione sul numero di volte in cui è consentito procedere al download di tali file. Per generare un nuovo file di licenza occorrono infatti solamente l'ID dongle e la stampa del codice EAC (Entitlement Access Code) fornito con il Fiery proServer. Per ulteriori informazioni, vedere la *Guida per l'utente*.

**10 Riavviare il computer.**

# <span id="page-5-0"></span>**Configurazione di Fiery XF**

Dopo avere ottenuto la licenza per Fiery XF e aver riavviato Fiery proServer, l'icona di Fiery XF Control presente nell'area di stato della barra delle applicazioni di Windows passa da rossa a verde, a indicare che il server Fiery XF è in funzione.

Nel caso in cui l'icona non sia visibile, fare clic sulla freccia rivolta in alto nell'area di stato per visualizzare le icone nascoste, quindi trascinare l'icona di Fiery XF Control da dove si trova all'area di stato.

Fiery XF si avvia automaticamente a ogni accensione di Fiery proServer. Prima di configurare Fiery XF, assicurarsi che il software sia aggiornato. Per ulteriori informazioni sulla configurazione di Fiery XF, vedere la *Guida rapida*.

#### **Aggiornamento del software**

Prima di configurare Fiery XF assicurarsi che il proprio software sia aggiornato. Per poter aggiornare il software, è necessario che il Fiery proServer sia collegato a Internet.

Accertarsi che sul computer sia installata la versione più aggiornata di Fiery XF. Effettuare quindi la ricerca degli aggiornamenti disponibili del programma per verificare che la propria versione di Fiery XF sia aggiornata. Per controllare la disponibilità di aggiornamenti, premere il pulsante di selezione riga "Aggiornamento in linea" sul pannello di controllo di Fiery proServer.

Quindi selezionare e scaricare gli eventuali aggiornamenti disponibili.

### <span id="page-5-1"></span>**Completamento dell'installazione**

Per completare l'installazione del Fiery proServer, eseguire le seguenti operazioni:

• Salvare una copia di backup del sistema Fiery proServer utilizzando un'unità USB, una condivisione in rete o una unità disco fisso esterna.

Il backup del sistema consente di riportare il sistema a uno stato precedente qualora sorgano dei problemi. La procedura di backup può richiedere fino ad un'ora, a seconda del supporto utilizzato e del volume dei dati di processo, e si consiglia di eseguirla a intervalli regolari.

Per ulteriori informazioni, vedere la *Guida per l'utente*.

• (Facoltativo) Salvare una copia di backup del file di licenza di Fiery XF su una rete condivisa o su un supporto rimovibile. Il file di licenza si trova nel Fiery proServer in c:\Programmi (x86)\FlexLM.

La copia di backup del file di licenza consente all'amministratore IT di riattivare la licenza di Fiery XF dopo il ripristino delle impostazioni di fabbrica del sistema Fiery proServer.

- Conservare il codice EAC (Entitlement Access Code) e tutto il materiale inviato con il Fiery proServer in un luogo sicuro, accessibile al personale incaricato della manutenzione in caso di future richieste di assistenza.
- Configurare la connessione alla printer come descritto nella *Guida rapida*.

#### **IMPORTANTE**